### FAQs:

What happens when a title expires? The titles will automatically return themselves, no action is needed on your part.

### What if I don't finish my book?

The app will remember your place, simply check out the title again to resume reading. Your *Settings* controls how many past titles are remembered.

### Can I renew a book?

Yes! If there are no holds on the title you can visit your account page and renew two days before the title expires. You will need to re-download the book for the "new" check out.

### Can I return an eBook early?

Yes! Tap the three dots next to the title in your app and then tap *Return to Library*.

What formats can I use with the OverDrive app?ePub, Open ePub, and MP3

### Can I borrow a Kindle ebook?

To read a Kindle book you will have to use the Kindle app and go through your Amazon account. For more information on borrowing Kindle books please see "How To: Transfer eBooks to your Amazon Kindle"

### Which way should I sign-in?

The simplest method is to use your library card—every method requires it! But you can use any method you feel more comfortable with.

Use these instructions for your mobile iOS device, including iPad, iPhone, and iPod Touch, running iOS 6 or newer.

# iPhone, iPad & iPod

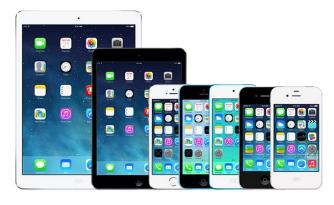

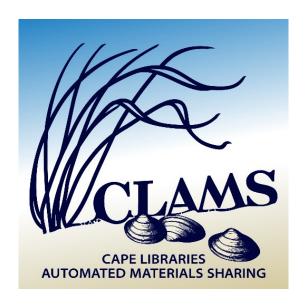

# **Overdrive**

eBooks & audiobooks

WEST TISBURY P U B L I C L I B R A R Y clamsnet.overdrive.com

### 1. Install App

 Search for OverDrive Media Console in the App Store.

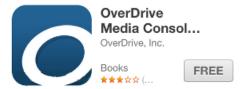

- Tap Free, and then tap Install App.
   Apple ID password may be required to authorize installation.
- On your first run you will be prompted to sign up for an OverDrive account. If you already have an account sign in using that.

Sign up for an OverDrive account to enjoy eBooks, audiobooks, movies, and more from your library.

Sign up

Have an account? Sign in

- To create an account OverDrive asks for your name, email address, and a password. You may also sign up using a Facebook account.
- You can access your app settings by swiping left-to-right to open the OverDrive menu.

## 2. Configure

- The first step in borrowing is to find your library!
- Open your app menu by swiping Left-to-Right, or by tapping the three parallel lines in the upper left corner.
- Find My Libraries at the top of your menu; tap Add a library.

MY LIBRARIES Edit

Add a library

- You can search for your library by name, town, or zip code. Then choose your library from the list of search results.
- Tap CLAMS, inc to save our library system to your list of libraries. You will use this to visit our OverDrive collection.
- If you are a resident in more than one library system you can use Add a Library to add additional libraries to your My Libraries list!
- The Boston Public Library allows MA residents & those who work in MA to sign up for a free e-card. You can use your e-card to also access the Boston Public Library's ebook catalog.

Tip: If you can't find something, OverDrive uses three parallel lines to indicate a menu!

### 3. Check Out & Read

- To access the digital catalog, tap the library system listing saved in your My Libraries list.
- Search for a title you wish to borrow, browsing by category or using Search.
- To check out a title that is available tap Borrow and log in. You can Place a Hold to add to your hold list (email address required).
- Find all your items under My account— Loans. Tap Choose a Format, select EPUB eBook, then Add to App.

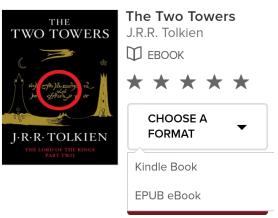

- All downloaded titles can be found on the main Bookshelf space of your app. Tap the cover to enjoy your book.
- If you need to adjust book settings or return to your Bookshelf while reading tap the middle of the screen to access menus.